## **Setting printer as default**

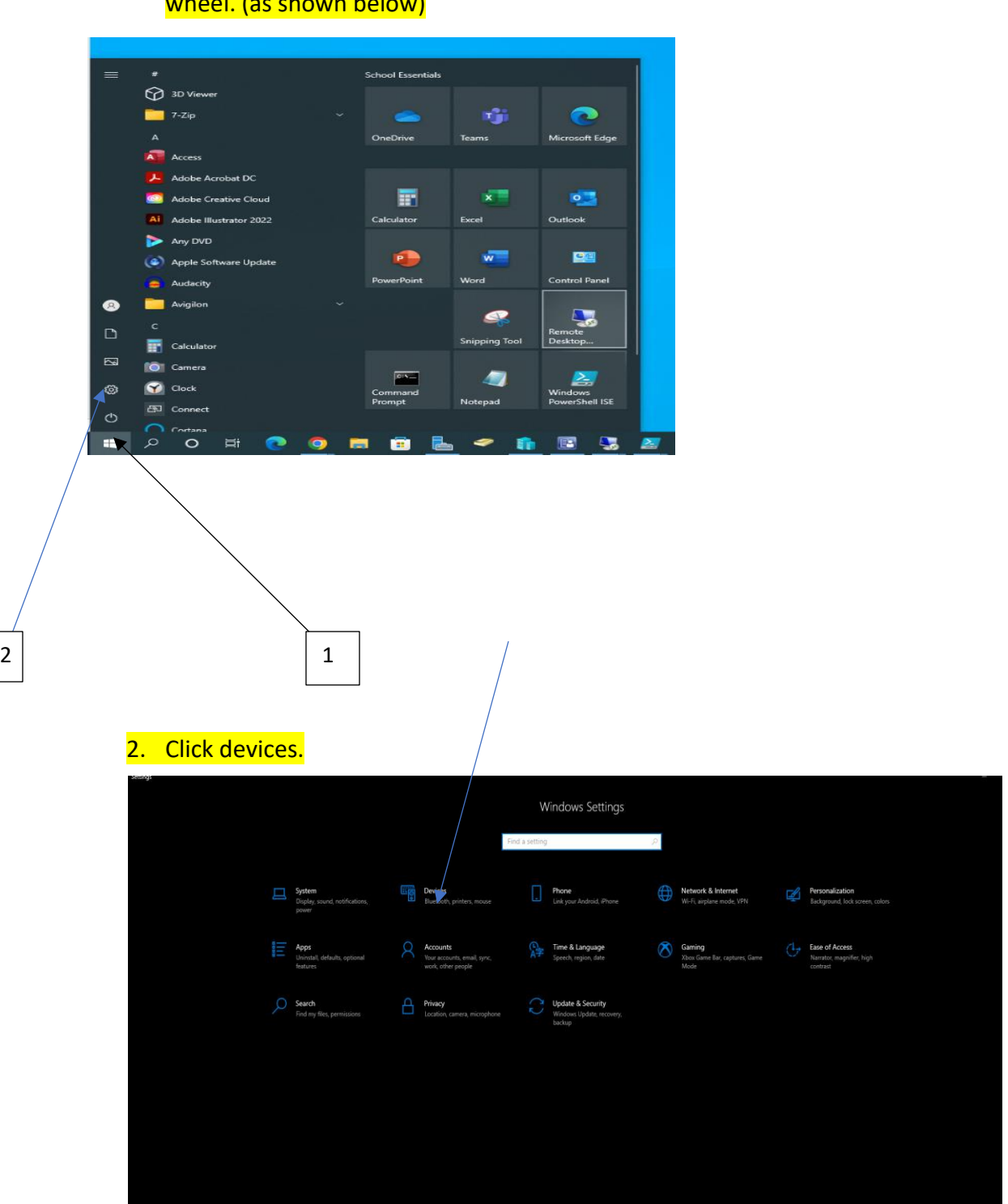

1. Go to bottom left hand corner of screen and click the start menu, then click the settings wheel. (as shown below)

## 3. Click printers and scanners

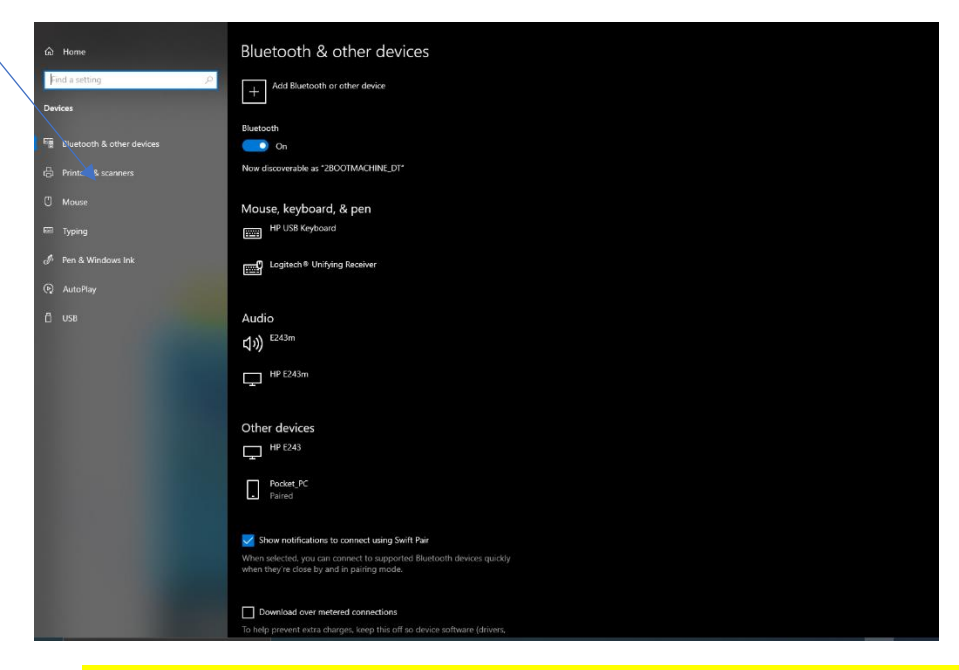

## 4. If "Let Windows manage my default printer is checked", uncheck it.

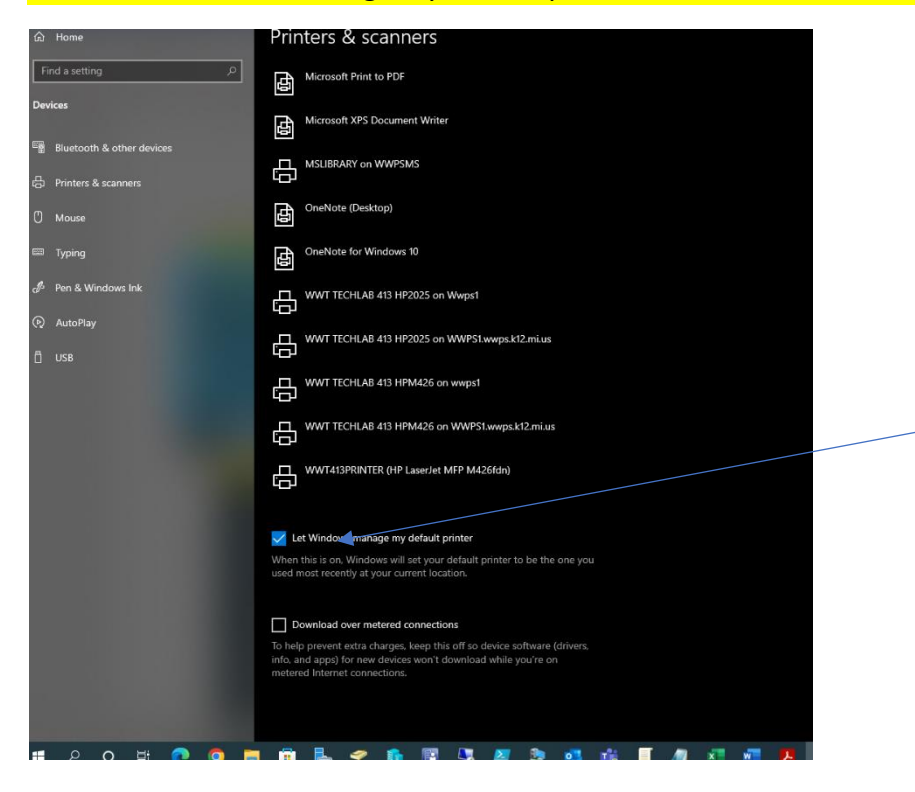

5. Then click on the printer you want as your default and then click manage.

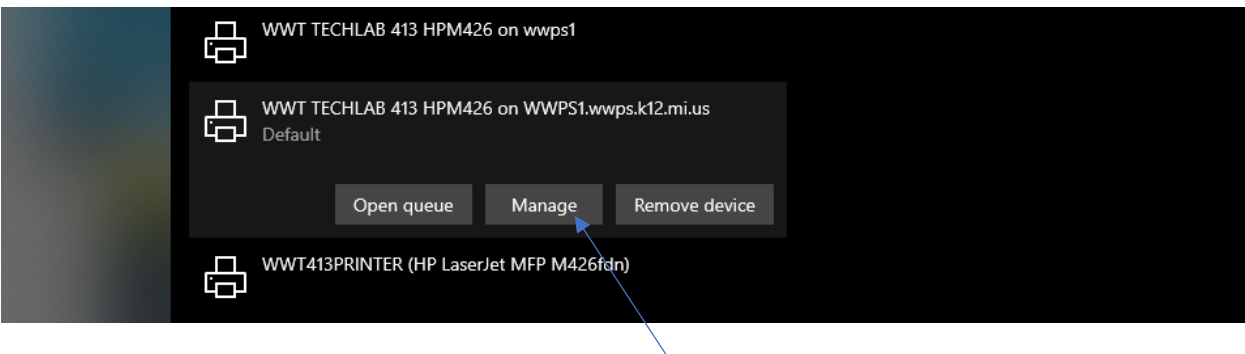

## 6. The last step is to click set as default and your all set.

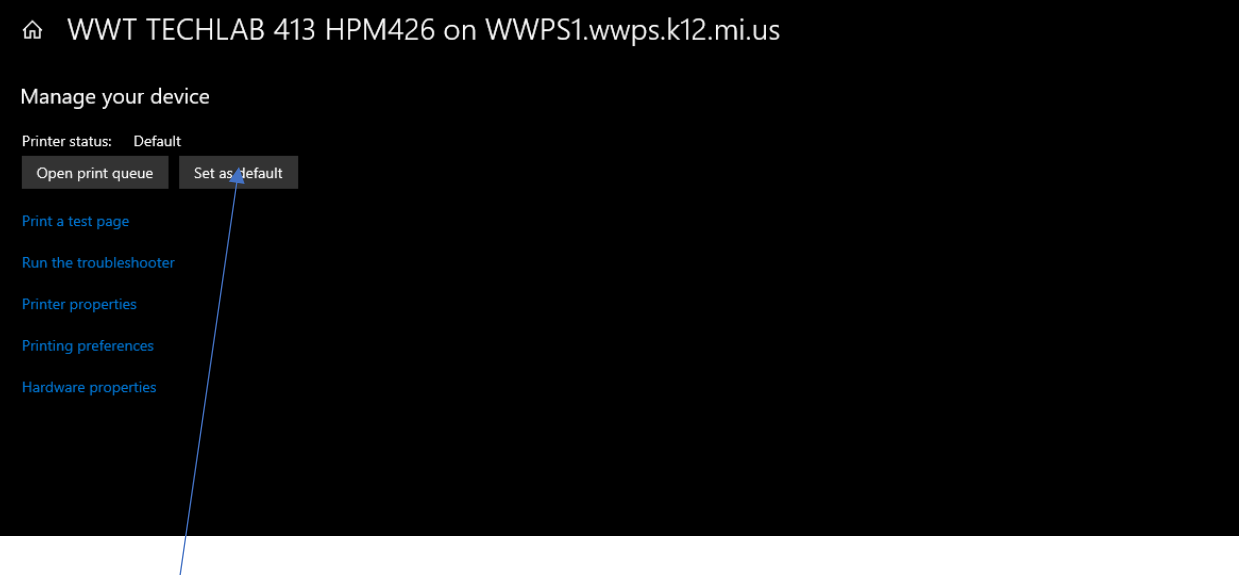